# **Teams of 8 using EBU Score and Bridgemates.**

*I have assumed that you have used EBUScore before.*

Open EBUScore Teams

Check Players are entered into Player Database

Select: **Team Event**:

Select: **Create New Event**

Enter name of event, Teams etc

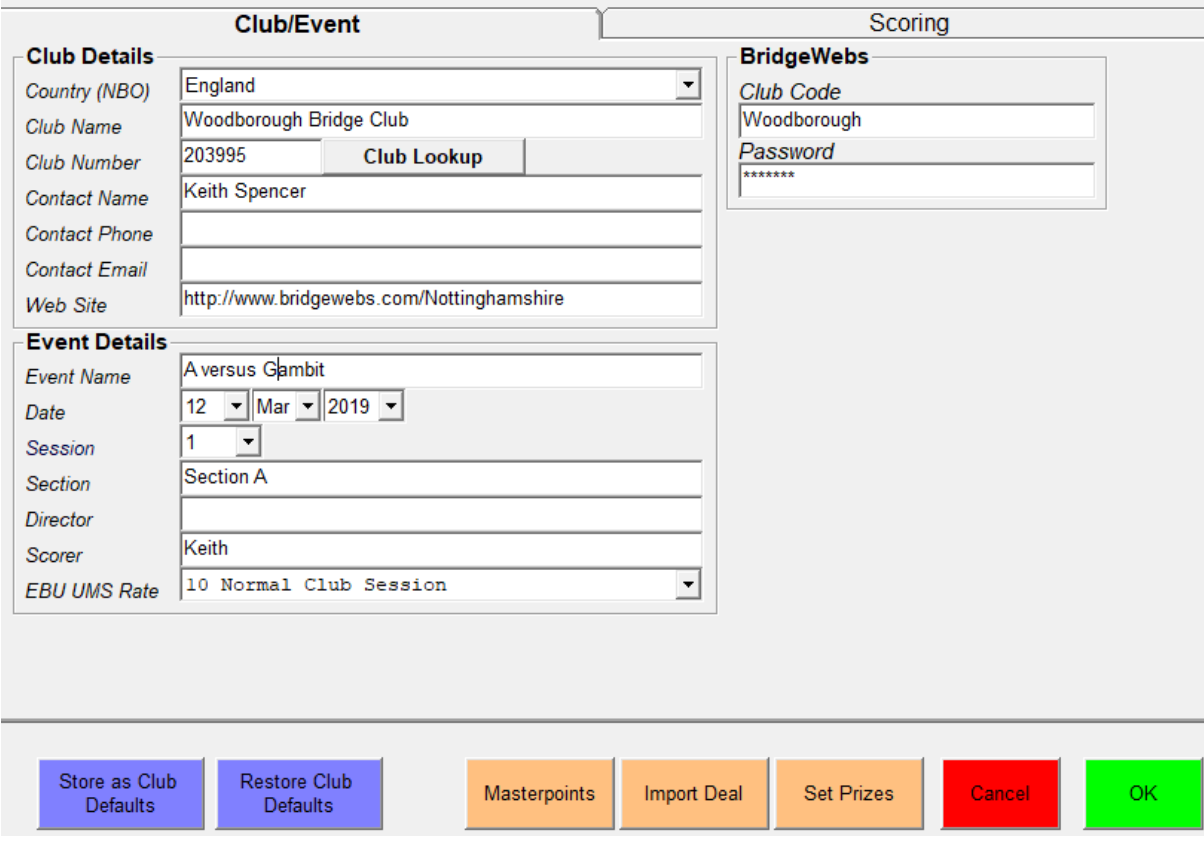

# Select: Scoring

## Select Method: Imps

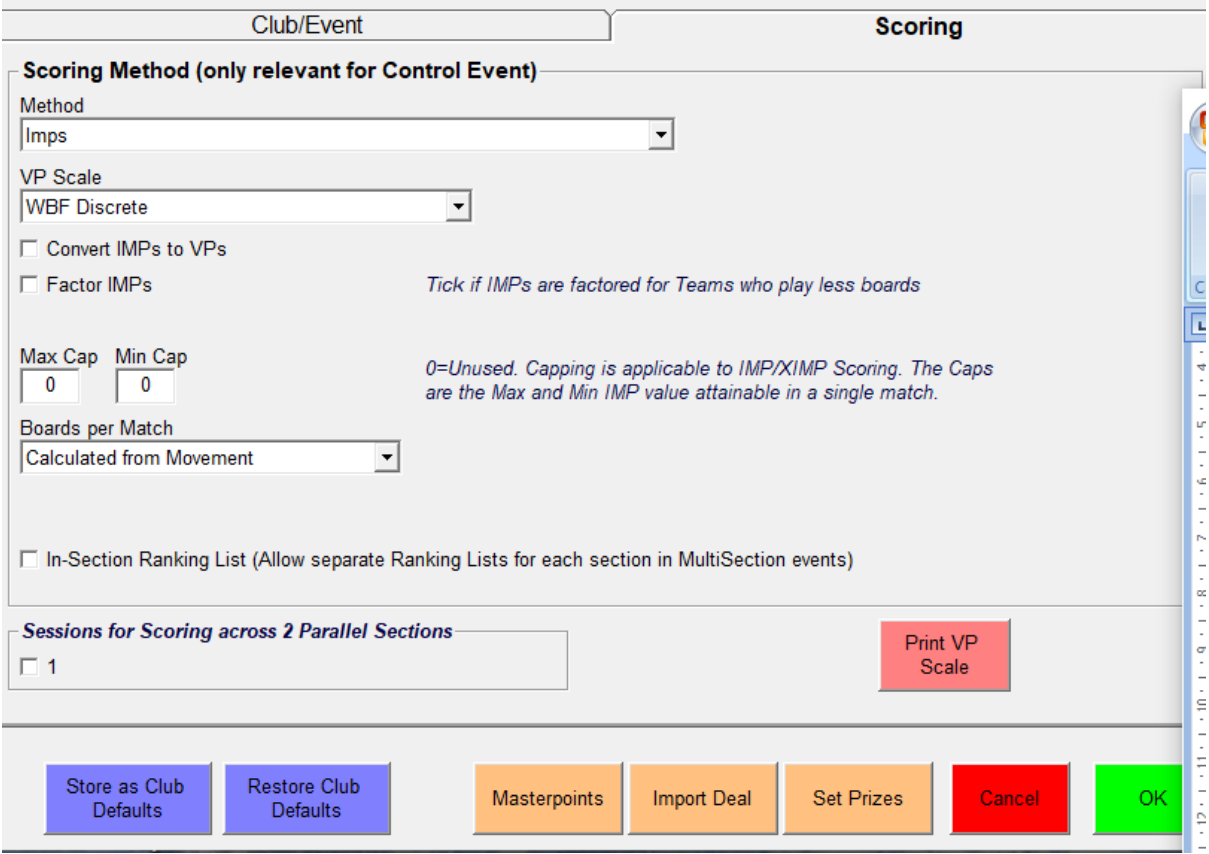

OK

### Select: Select Movement

### 2 Teams of 8... Set up in 2 sections

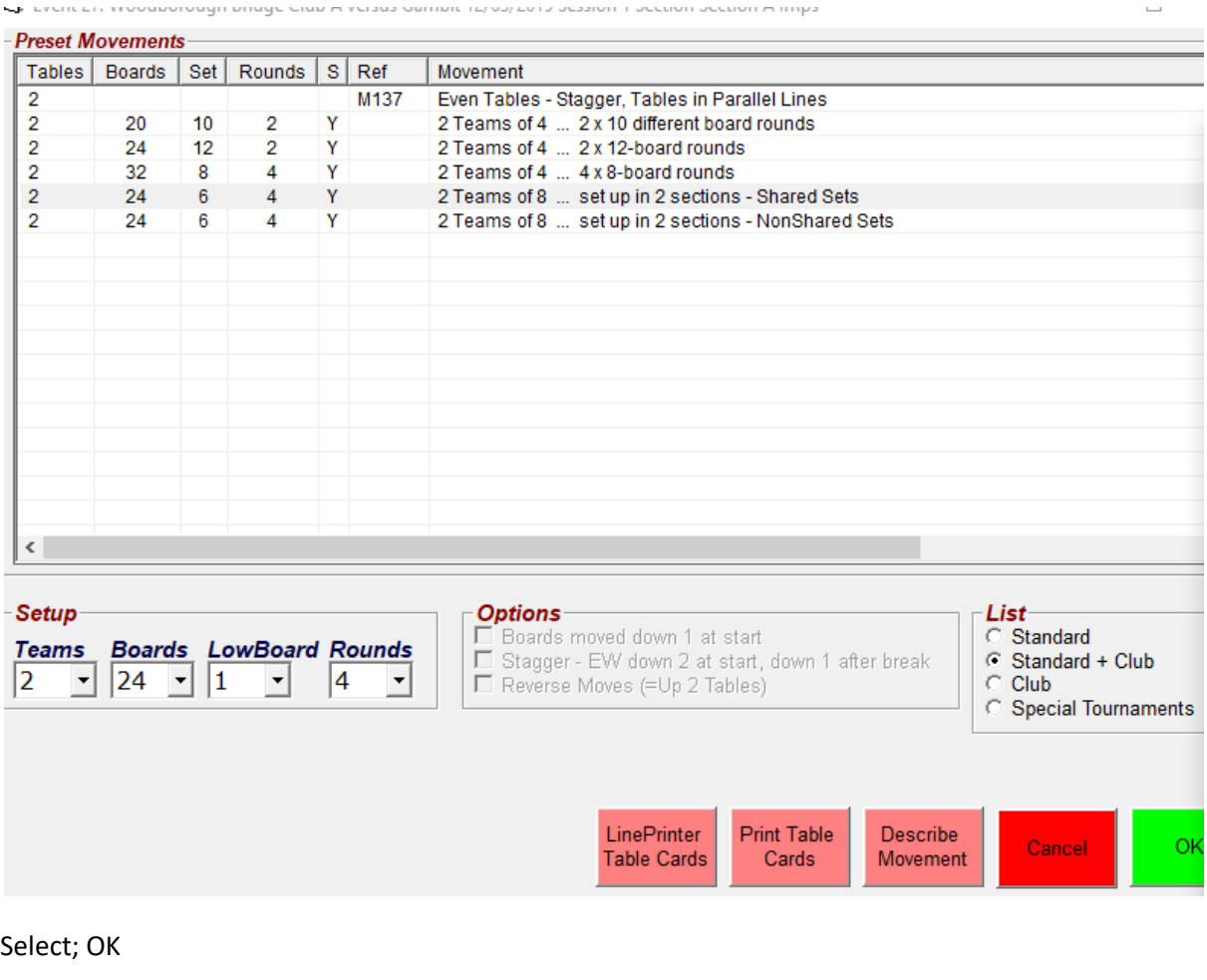

**EBUScoreTeams** 

- 2 Tables

Please confirm the Movement:

WARNING: All previous results will be deleted!

Yes

- 4 x 6-board Rounds<br>- Boards 1 to 24 in play

 $\times$ 

**No** 

Select: YES

# Select: Player Names

## Change Max Players per Team to 8

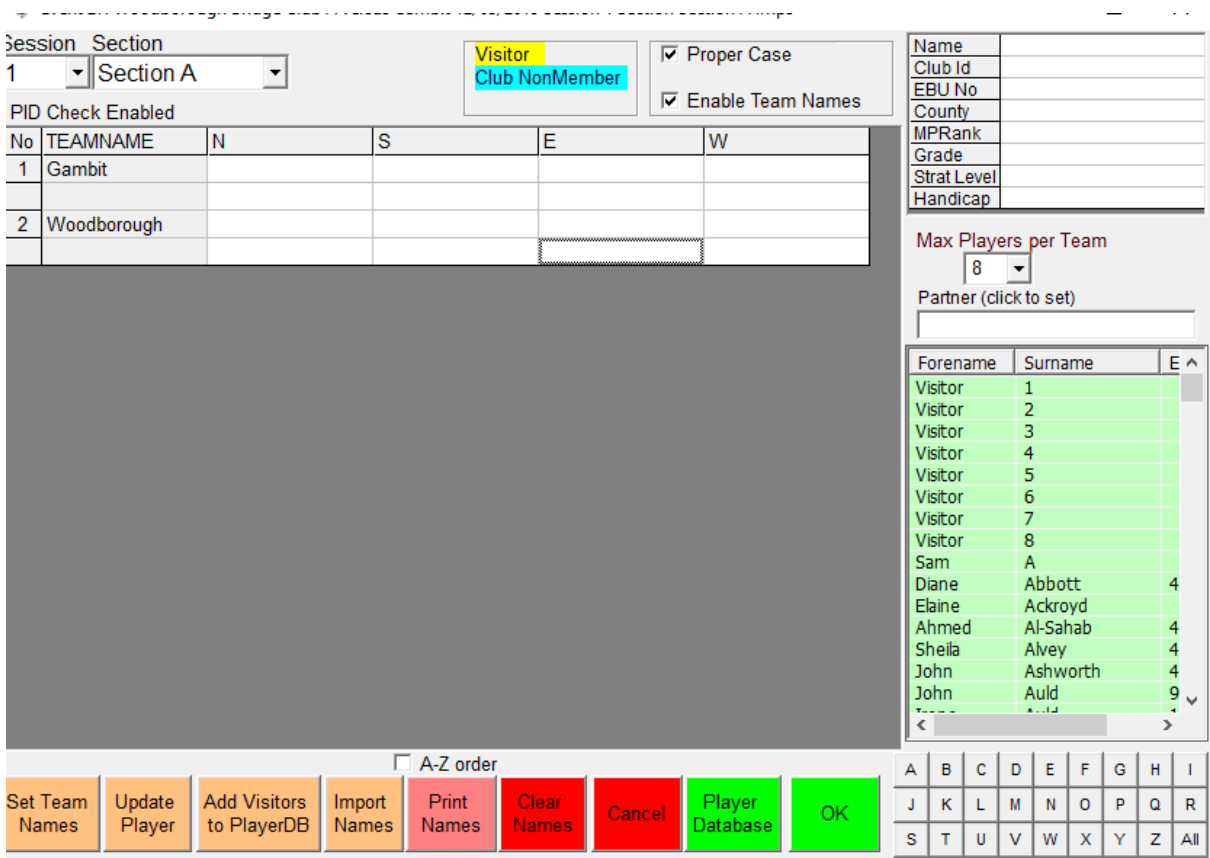

OK

Exit event

Create another event as above but name it Section B

Select same movement

Change Max Players per Team to 8

OK and return to Menu

### Select: Create new event

## Highlight your two events

# Select: Merge Sections

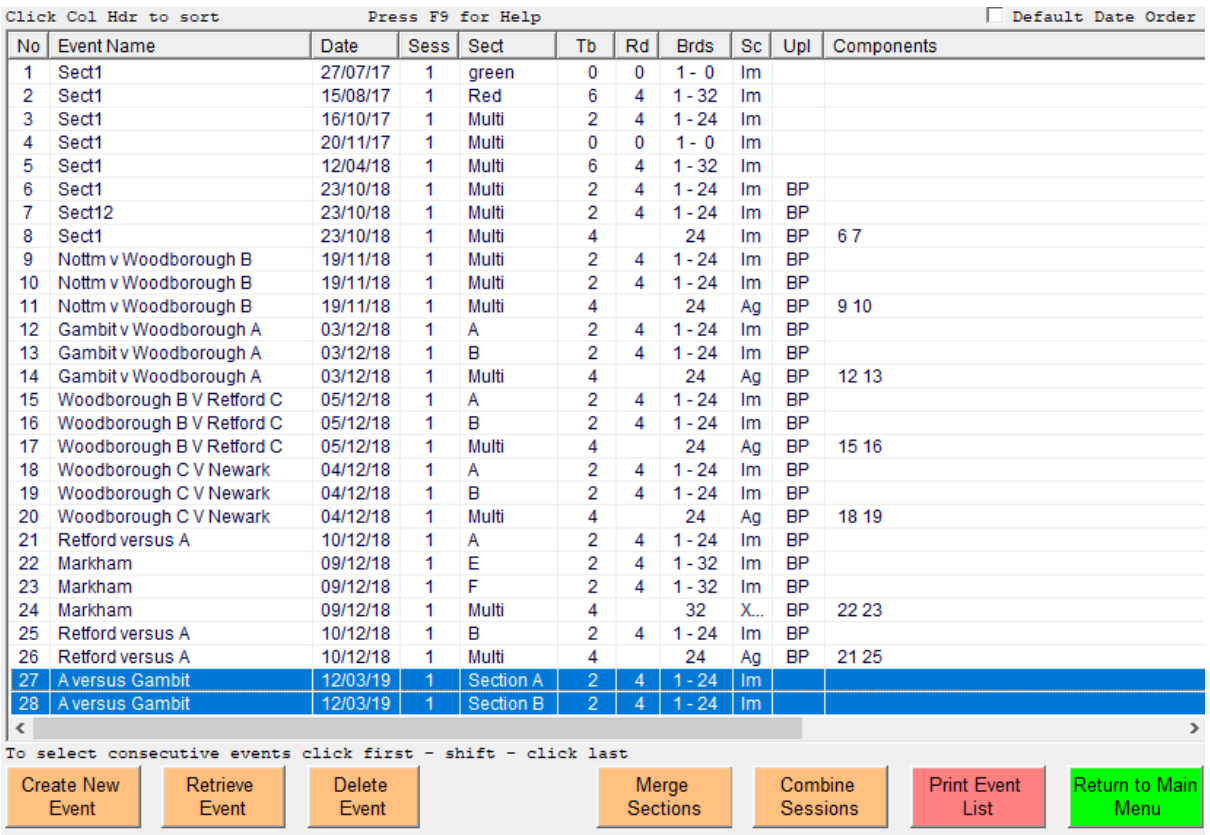

Select: Retrieve Event ( the Multi session just crated)

#### Select: Event Details

Select: Scoring

## Select: Team of 8 Add then Imp

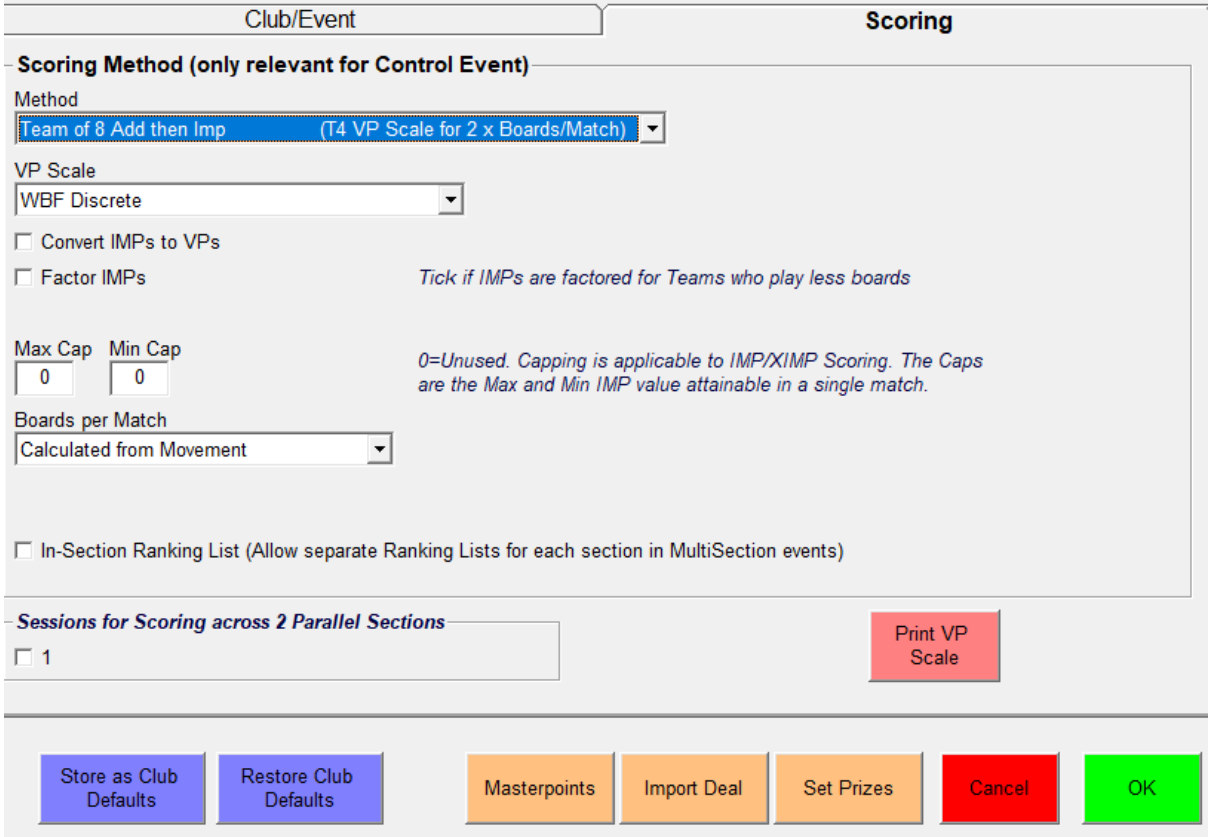

Select: Players and enter names (This is the most time consuming part.

Change Max Players per Team to 8

Select: Seating Lineup

Enter Players positions for Away team

Select: Copy Above Team Lineup to End Session

### Select : Bridgemate Scoring

### Select: Set BCS Options

### Do not show previous results

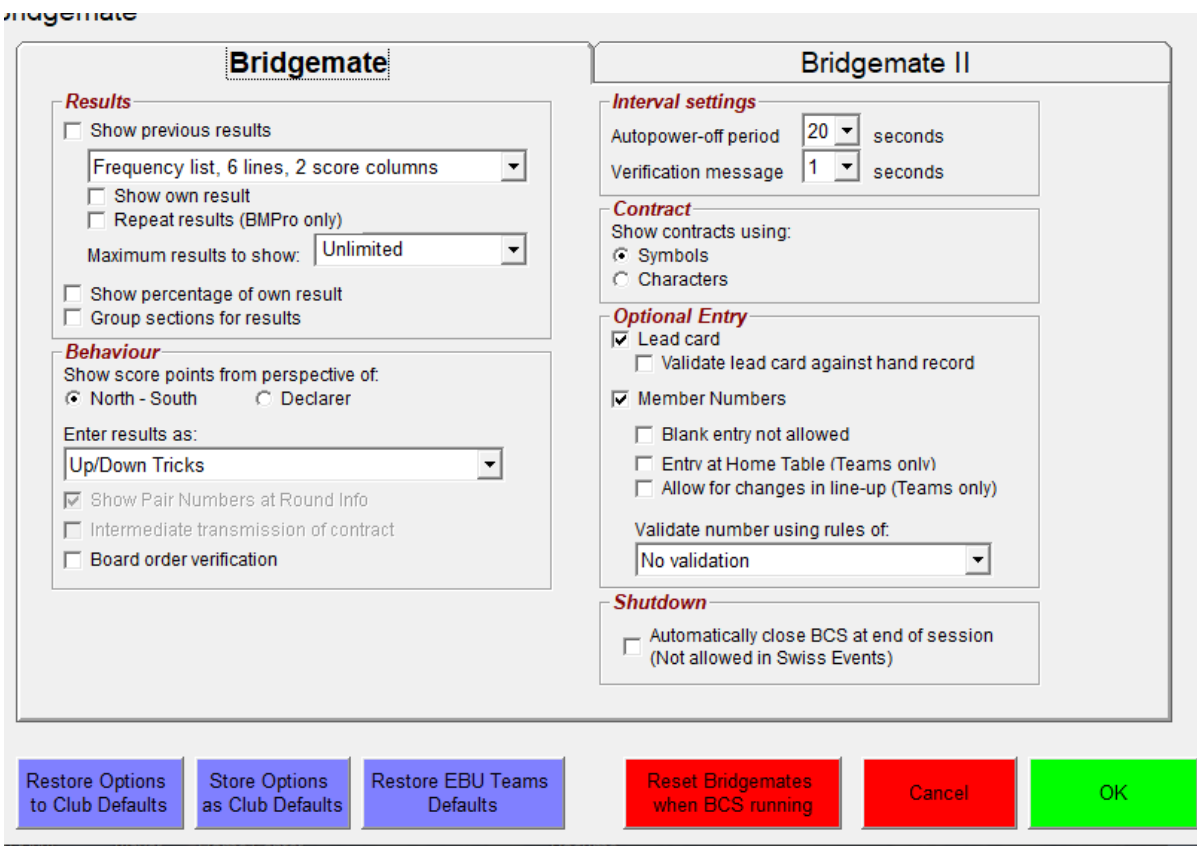

#### **OK**

Select: Create Database

Select: Launch BCS

Set Bridgemates to Section A table 1, Section A table 2, Section B table 1 and Section B table 2

Play your match and record results on Bridgemates (I suggest pen and paper as well)

You may have to Select: Read All Results after play

Select: Reports

Select: Display On Screen

This should show results

# To publish to the web

Select: Internet Functions

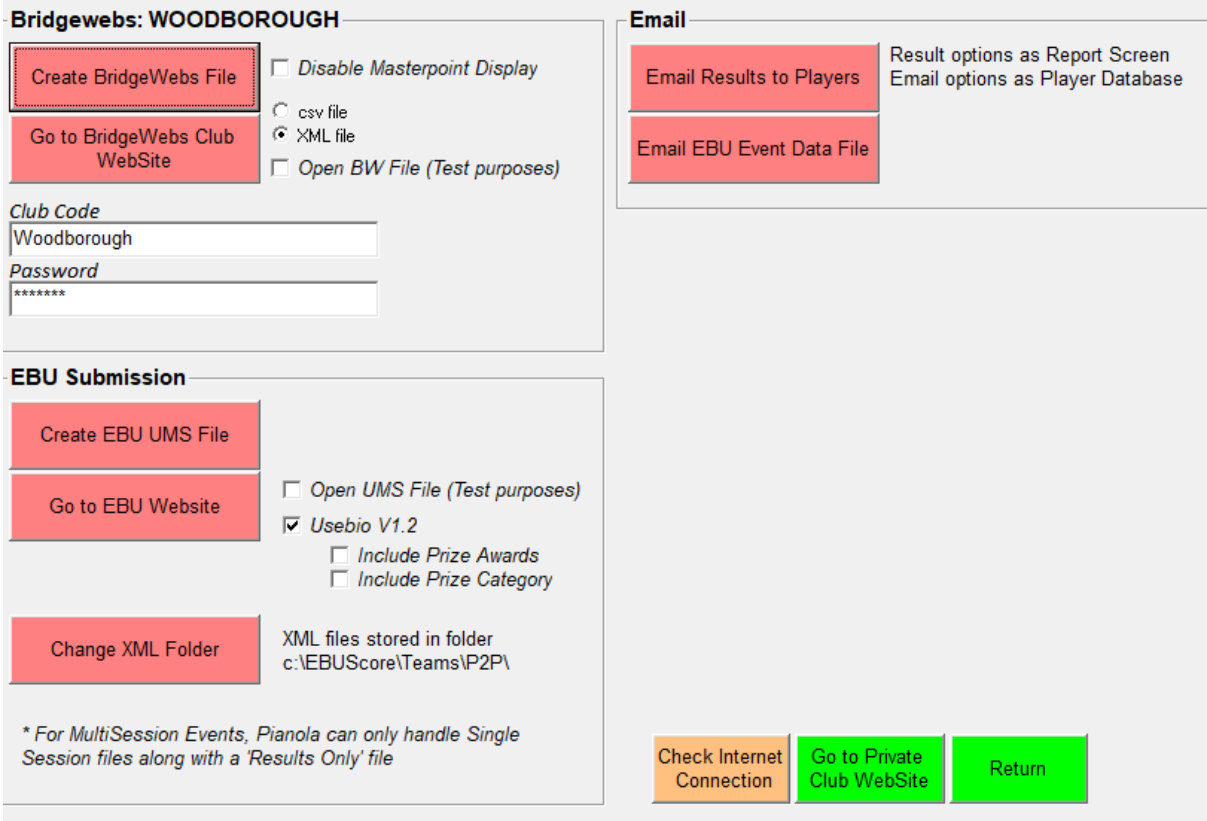

Select: Create Bridgeweb File

Select: Go to BridgeWebs Club WebSite

You may have to amend the Seating Line up

**GOOD LUCK**